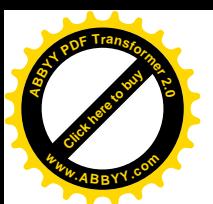

УДК 681.3:519.2(045/046)

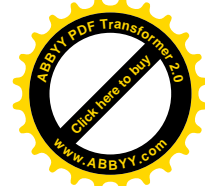

**Т. ТОКТАКУНОВ** КГТУ ИМ. И. РАЗЗАКОВА, БИШКЕК, КЫРГЫЗСКАЯ РЕСПУБЛИКА E-MAIL:BOSS-TOKO@MAIL.RU **T. TOKTAKUNOV** KSTU N.A. I. RAZZAKOV, BISHKEK, KYRGYZ REPUBLIC

**К. Т. ОСМОНОВ**

КГУСТА ИМ. Н. ИСАНОВА, БИШКЕК, КЫРГЫЗСКАЯ РЕСПУБЛИКА E-MAIL: [FDOINIT@MAIL.RU](mailto:fdoinit@mail.ru) **K. T. OSMONOV** KSUCTA N.A. N ISANOV, BISHKEK, KYRGYZ REPUBLIC

**Р. Ч. АСЕМКУЛОВА** КГУСТА ИМ. Н. ИСАНОВА, БИШКЕК, КЫРГЫЗСКАЯ РЕСПУБЛИКА E-MAIL: ROZ[A94-11@MAIL.RU](mailto:94-11@mail.ru) **R. CH. ASEMKULOVA** KSUCTA N.A. N ISANOV,

*E.mail. ksucta@elcat.kg*

BISHKEK, KYRGYZ REPUBLIC

## **ИНФОРМАЦИОННЫЕ СИСТЕМЫ СТАТИСТИЧЕСКОГО АНАЛИЗА В СОЦИОЛОГИЧЕСКИХ ИССЛЕДОВАНИЯХ**

## **INFORMATION SYSTEMS FOR STATISTICAL ANALYSIS IN SOCIOLOGICAL RESEARCH**

*Макалада, Бишкек шаарындагы бир нече ЖОЖдун студенттеринен чөнтөк телефондорун сатып алууда анкета алуу жолу менен, маркетингдик изилдөөлөрдөгү фактордук анализ методу каралган. SPSS статистикалык программалык комплексин колдонуу менен факторлордун тизмеси аныкталды.*

*Чечүүчү сөздөр: факторлор, статистика, жыштык анализи, сурамжылоо жүргүзүү, керектөөчүлөрдү сегменттештирүү, экономикалык процесстер, корреляциялык матрица.*

*В статье рассмотрен метод факторного анализа маркетинговых исследований путем анкетирования студентов нескольких ВУЗов по покупке сотовых телефонов в г. Бишкек. Определена перечень факторов, применением статистического программного комплекса SPSS*.

*Ключевые слова: факторы, статистика, частотный анализ, анкетирование, сегментирование потребителей, экономические процессы, корреляционная матрица.*

*This article describes the method of factor analysis marketing research by questioning students of several universities to purchase cell phones in Bishkek. List of factors were identified*

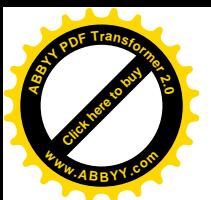

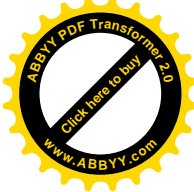

using the statistical software package SPSS.

Key words: factors, statistics, frequency analysis, questioning, consumer segmentation, economic processes, correlation matrix.

В маркетинговых исследованиях важно решать задачи по выявлению факторов. определяющих уровень и динамику экономических процессов; степень их влияния друг на друга; характера взаимосвязи между ними. Статистический анализ позволяет вскрыть такие закономерности и внутренние связи в данных, которые невозможно выявить другими средствами. Подтверждение гипотез о наличии связи между переменными, оценка характера данных связей, оценка влияния частных параметров продукта на общее впечатление от него потребителей, сегментирование потребителей, прогнозирование изменений рыночной конъюнктуры — вот лишь некоторые задачи, с успехом решаемые с применением статистических методов анализа.

Весь процесс статистического анализа можно разделить на два этапа: подготовительный и собственно анализ данных. Первый этап имеет целью собрать и систематизировать информацию, необходимую для последующей обработки анкет (например, схемы кодировки вопросов), а также обеспечить исследователя данными в том виде, который наиболее подходит для конкретного вида статистического анализа.

Анкетирование - это опрос респондентов с помощью заранее подготовленного вопросника, т.е. анкеты. Составление анкеты - это сложный и трудоемкий исследовательский процесс, который включает следующие проблемы: постановку целей; формулирование вопросов и вариантов ответов; выбор способа анкетирования.

На втором этапе данные, содержащиеся в исходной базе (заполненные анкеты), превращаются в коммерческую информацию: систематизируются, классифицируются, между ними производится поиск взаимозависимостей. Результатом второго, основного этапа статистического анализа являются аналитические материалы (табуляции, диаграммы и вербальные выводы), которые затем используются при написании аналитического отчета.

Необходимо отметить, что данный шаг следует уже после окончания сбора данных, когда появляется возможность точно определить реально получившийся размер выборки, а также получить информацию о сложностях, возникавших в ходе опроса. Эта информация может в дальнейшем внести определенные коррективы в ход статистического анализа. Например, если предварительно заказчиком были установлены квоты по опросу, а в реальности их выдержать не удалось, может потребоваться корректировка базы.

Информационные технологии все больше и больше вторгаются в нашу жизнь, проникают во все процессы (социальные, экономические, политические), подменяя их, помогая им развиваться, являются сопутствующим и одновременно неотъемлемым средством предоставления и анализа информации. На новый уровень выводит статистические методы применение специализированного программного обеспечения для анализа. Наиболее популярным в настоящее время является статистический программный комплекс SPSS.

Далее следует весьма важный шаг — составляется так называемая схема кодировки вопросов и ответов анкеты. С учетом сведений, полученных от интервьюеров, проводивших анкетирование респондентов, исследователь кодирует вопросы и ответы анкеты, формализуя их в соответствии с требованиями, предъявляемыми SPSS.

Факторный анализ производится в том случае, если существует огромный массив данных, который необходимо уменьшить («сжать») для проведения дальнейших исслелований.

При изучении и сегментировании потребителей факторами обычно являются некоторые основные свойства товара или поведения потребителей, которые обнаруживаются с помощью ряда вопросов опросного листа. При проведении факторного анализа, прежде всего необходимо проанализировать корреляционную матрицу переменных, предназначенных для кластеризации. Искомые факторы должны быть

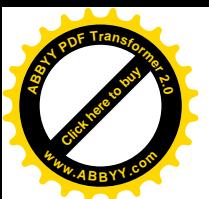

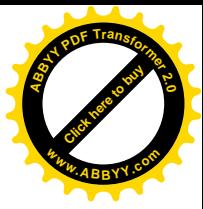

линейно связаны с переменными:

 $V_i = \lambda_i \cdot F_i + \varepsilon$ 

 $i = 1, 2, ..., n$ 

где  $V_i$ — переменные,  $F_i$ — факторы,  $\lambda_i$ — нагрузки,  $\varepsilon$ — погрешность.

В этой системе уравнений неизвестными являются как V<sub>i</sub> так и F<sub>i</sub> а также погрешности є. Поэтому приведенные факторные уравнения невозможно решить в их исходном виде. Но можно обратить внимание на то, что переменные коррелируют между собой и каждая из них содержит уникальную случайную компоненту или ошибку, которая не вносит никакого вклада в их корреляцию. Но в случае, когда переменные имеют общую компоненту, как, например, переменные  $V_1$  и  $V_2$  в приведенной выше системе уравнений имеют общий фактор  $F_1$ , их корреляция связана с факторными нагрузками  $\lambda_1$  и  $\lambda_2$ . Применяя подобное рассуждение ко всем попарным корреляциям, можно оценивать коэффициенты нагрузки по корреляционной матрице — существующие подходы (метод наименьших квадратов, метод максимального правдоподобия) связаны с различными методами факторного анализа.

Таким образом, решить приведенную выше систему уравнений можно, только зная факторы F<sub>i</sub>, для определения которых могут быть использованы две связанные между собой техники, объединенные общим термином «факторный анализ»: метод главных компонент; метод факторного анализа. Метод главных компонент основан на попытке объяснить максимальную долю дисперсии в заданном наборе переменных и ориентируется на элементы на диагонали корреляционной матрицы, представляющие собой нормированные дисперсии.

Результаты полевых исследований представляют собой значительные массивы переменных, которые достаточно сложны для обработки "ручным методом". На сегодняшний день, в арсенале исследователей имеется множество программных пакетов. ПОЗВОЛЯЮЩИХ оптимизировать упростить процедуру анализа.  $\mathbf{M}$ Наибольшее распространение получили такие пакеты, как Vortex, SPSS, Statistica. SPSS для Windows это лучшее программное обеспечение, позволяющее решать бизнес - проблемы и исследовательские задачи, используя статистические методы позволяющее, проводит частотный анализ, описательную статистику, корреляционный анализ, дисперсионный анализ, кластерный анализ, факторный анализ, а также регрессионный анализ. При помощи аналитических возможностей программы SPSS можно получить следующие данные: наиболее выгодные сегменты рынка; стратегии позиционирования товаров/услуг относительно аналогичных товаров/услуг конкурентов; оценка качество товара/услуги клиентами; перспективы развития, новые возможности для роста; подтверждение или опровержение исследовательских гипотез.

**SPSS** Основу программы **SPSS** составляет Base (базовый модуль). предоставляющий разнообразные возможности доступа к данным и управления данными. Он содержит методы анализа, которые применяются чаще всего.

Традиционно вместе с SPSS Base (базовым модулем) поставляются ещё два модуля: Advanced Models (продвинутые модели) и Regression Models (регрессионные модели). Эти три модуля охватывают тот спектр методов анализа, который входил в раннюю версию программы для больших компьютеров.

Statistica - это современный пакет статистического анализа, в котором реализованы все новейшие компьютерные и математические методы анализа данных.

Было проведено социологическое исследование под условным названием «Мобильная связь и сотовые телефоны». Цель исследования: изучение выбора молодежью сотовых телефонов различных производителей, а также выявление основных факторов на выбор телефона в зависимости функционально-технических характеристик. В процессе подготовки настоящей работы было проведено анкетирование студенческой молодежи Кыргызского государственного университета строительства, транспорта и архитектуры им. Н. Исанова. Кыргызского государственного технического университета им. И. Раззакова. Кыргызского экономического  $M_{\cdot}$ Рыскулбекова. университета ИΜ.

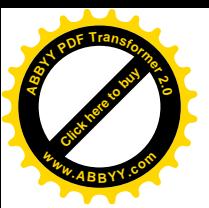

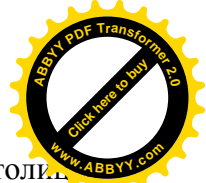

Международной академии управления, права, финансов и бизнеса и молодежи столи Бишкека, которые выразили мнения купить сотовые телефоны. Количество респондентов - 70 человек в возрасте от 16 до 26 лет.

Опрос имел зонлажный характер, и не претендует на высокую степень представления всей совокупности студенческой аудитории ВУЗов, тем более, генеральную совокупность молодого (взрослого) населения. Проводя опросы, МЫ понимали, что информация, полученная от респондентов, является лишь отражением объективной реальности в субъективных оценках людей.

Анализ полученных данных социологического опроса. Исходные данные для факторного анализа были получены путем создания базы данных анкет, выполнение, которого требует несколько этапов: Этап-1. Построение структуры. Строим структуру анкеты в редакторе данных (Variable View) SPSS - Рисунок 1.

| File<br>Edit   | View           | Data                 | Transform     | Analyze    | Graphs<br><b>Litilities</b><br>Add-ons | <b>Window</b><br>Help |            |
|----------------|----------------|----------------------|---------------|------------|----------------------------------------|-----------------------|------------|
|                | 冊<br>المار     | ⊷                    | - 14 Ⅲ?       | 44         | de m<br>噐<br>面                         |                       |            |
|                | Name           | Type                 |               | Width Deci | Label                                  | Values                | $Mis$ (    |
| $\overline{1}$ | Reg_N          | Numeric              | 3             | $\Omega$   | PerNe                                  | None                  | None $3 -$ |
| $\overline{2}$ | V <sub>1</sub> | Numeric 2            |               | $\circ$    | Пользуетесь ли ТЛФ                     | ${1. a}.$             | None 4     |
| 3              | V <sub>2</sub> | Numeric              | $\mathcal{L}$ | $\Omega$   | Какой марки                            | $\{1, Samsund$        | None 8     |
| $\overline{4}$ | V31            | Numeric              | 8             | $\Omega$   | марка                                  | None                  | None 4     |
| 5              | V32            | Numeric              | 8             | 0          | внешний вид                            | None                  | None 5     |
| 6              | V33            | Numeric              | 8             | $\Omega$   | удобство                               | None                  | None 4     |
| $\overline{7}$ | V34            | <b>Numeric</b>       | 8             | $\Omega$   | надежность                             | None                  | None 5     |
| 8              | V35            | Numeric              | 8             | $\Omega$   | емкость аккумлятора                    | None                  | None 5     |
| $\mathbf{q}$   | V36            | Numeric              | 8             | $\Omega$   | несколько SIM-карт                     | None                  | None 4     |
| 10             | V37            | Numeric              | 8             | $\Omega$   | функциональность                       | None                  | None 5     |
| 11             | V38            | Numeric              | 8             | $\Omega$   | фотокамера                             | None                  | None 5     |
| 12             | V39            | Numeric              | 8             | $\Omega$   | поддержка МРЗ                          | None                  | None 5     |
| 13             | $V$ 3 10       | Numeric              | 8             | $\Omega$   | Флеш-карта                             | None                  | None 4     |
| 14             | $V$ 3 11       | Numeric              | 8             | $\Omega$   | Интернет                               | None                  | None 5     |
| 15             | V 3 12         | Numeric              | 8             | $\Omega$   | размер дисплея                         | None                  | None 5     |
| 16             | $V$ 3 13       | Numeric              | 8             | $\Omega$   | сенсорный экран                        | None                  | None $5 -$ |
| Data View      |                | <b>Variable View</b> |               |            |                                        |                       | ٠          |

Рис. 1. Создание структура данных в редактора SPSS

Этап-2. Ввод данных. В таблице представления данных (Data View) вводим значения, т.е. ответы респондентов. Столбцы отражают вопросы, а строки ответы респондентов.

Этап-3. Проведение частотного анализа и вывод отчета. Для проведения частотного анализа воспользуемся меню Analyze (Анализ) - Descriptive Statistics (Дескриптивные статистики) - Frequencies (Частота). Появляется окно Frequencies, вопросы анкеты перенесем в правое окошко и нажмем ОК. Откроется окно (отчет), в котором будет содержаться частотный анализ данных:

Анализ данных показывает, что 85.7% респондентов отдают предпочтение на телефоны марки «Nokia», около 9% - телефоны марки «Samsung», а доля остальных составляет примерно -5 .8%.

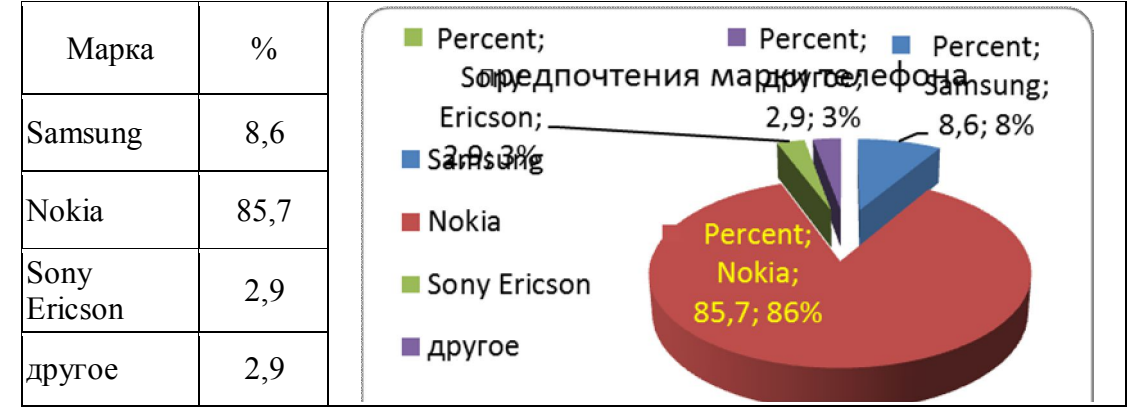

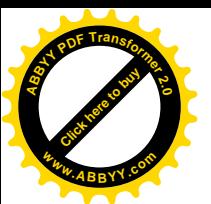

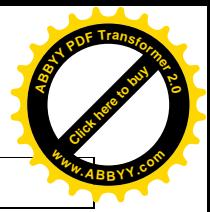

Всего:  $\vert$  100

Рис. 2. Показатели фактора марки телефона

Аналогично можно увидеть, что 91,4% респондентов отдают предпочтение «Качество» телефона; фактор «Надежность» важным считают 94,3% респондентов, и «Желательно» около 6%; на наличие двух SIM-карт голосовали только 54%, т.е. почти другая половина респондентов считает наличие нескольких SIM-карт необязательным.

При выборе меню, открывается диалоговое окно «Факторный анализ» (Factor Analysis).

В правом поле диалогового окна представляется список меток всех переменных, занесенных в базу данных. Из этого списка следует выбрать массив переменных, участвующих в факторном анализе, и перенести его в поле «Variables». В нашем примере это переменные, содержащие информацию об ответах респондентов на вопрос № 3: «Выбор телефона»

При выборе команд для проведения анализа в первую очередь необходимо задать команду проверки пригодности существующего массива данных для проведения факторного анализа. Для этого нужно открыть диалоговое окно «Описательные статистические показатели» (Descriptives) путем нажатия одноименной кнопки в диалоговом окне «Факторный анализ» (Factor Analysis).

Тесты «КМО» и «Bartlett» проводятся с целью оценки пригодности исходных данных для факторного анализа, в результате проведения которого переменные исходного массива данных объединяются в группирующие факторы (компоненты факторной модели).

В диалоговом окне «Извлечение» задается метод извлечения (формирования) факторов. В нашем примере выбирается наиболее распространенный метод «Основных компонентов» (Principal components). Также задается выведение на экран корреляционной матрицы.

Число факторов может быть также определено графическим способом. Для этого на экран нужно вывести график «характеристических чисел», который запрашивается путем отметки команды «Screeplot».

Путем нажатия кнопки «Continue» в диалоговом окне «Извлечение» данное окно закрывается и активизируется вновь главное диалоговое окно «Факторный анализ».

**Оценка пригодности исходных данных для выполнения факторного анализа.** В первой таблице, выводимой на экран компьютера после запуска процедуры факторного анализа, содержатся результаты тестов «КМО» и «Bartiett» .

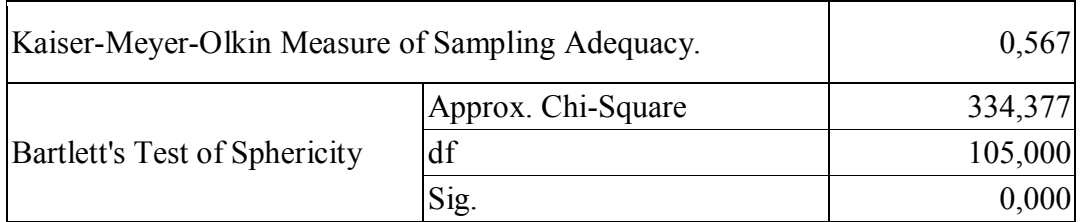

## Таблица 1 - **KMO and Bartlett's Test**

Исходя из результатов тестов «КМО» и «Bartlett» в рассматриваемом примере можно сделать вывод о пригодности исходных данных нашего примера для проведения факторного анализа.

## **Список литературы**

1. Бьюмонт Д. Р. Информационные технологии в маркетинге. Информационные технологии в бизнесе [Текст] / под ред. М. Желены — СПб: Питер.2002. – 1120 с.

2. Котлер Ф. Основы маркетинга [Текст]: краткий курс / Ф.Котлер. - М.: Издательство «Вильямс», 2007. — 656 с.

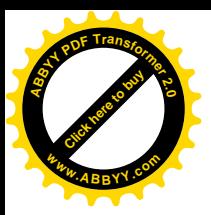

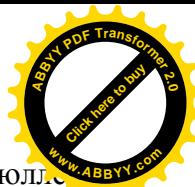

3. Моосмюллер Г. Маркетинговые исследования с SPSS [Текст]: / Г. Моосмюлл.

Н. Ребик. – М.: Инфра-М, 2007. - 160 с.

4. <http://www.learnspss.ru/>